## **Create new profile**

Navigate to <a href="https://spin.infoedglobal.com">https://spin.infoedglobal.com</a>

 Click "Need to create a new profile?" (If connection is detected as being from an on-campus location, you may need to click "Sign In" on the preceding page)

| Login                         |       |
|-------------------------------|-------|
| Login ID:                     |       |
| Password:                     |       |
| Remember me? What's this?     |       |
| Sign In Help                  | Login |
| Need to create a new profile? |       |

2. Complete the highlighted fields Click Save

| Create Profile<br>Please enter your information to create a new profile.<br>administrator. | After clicking, Save, you will receive an email confirming the submission of your request to your institution's SPIN | Save |
|--------------------------------------------------------------------------------------------|----------------------------------------------------------------------------------------------------|------|
| Institution                                                                                | Select institution from list                                                                                         |      |
| First name                                                                                 | First                                                                                                    |      |
| Last name                                                                                  | Last                                                                                                    |      |
| Email address                                                                              | EmailAddress@example.edu                                                                                             |      |
| Username                                                                                   | EmailAddress@example.edu                                                                                             |      |
|                                                                                            | I'm not a robot                                                                                                    |      |

Please note new accounts must first be validated by the SPIN Administrator before use.

## **Create new profile (SPIN Administrators only)**

- 1. Login
- 2. Navigate to Administration > Profile Management > Create Profile

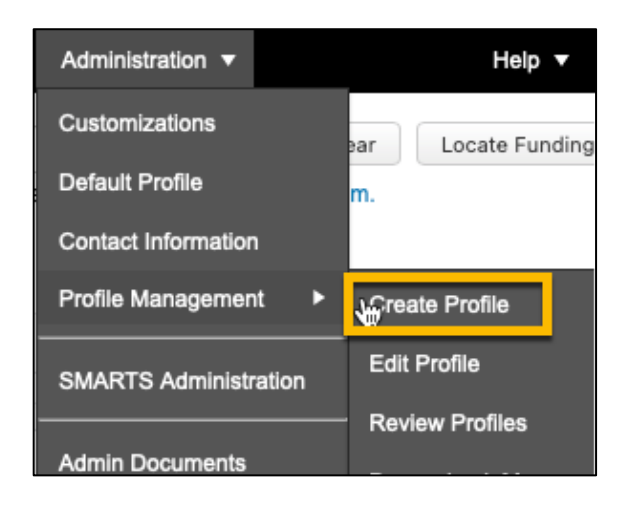

3. Complete the highlighted fields Click Save

| Create new profile | Save |
|--------------------|------|
| First name         |      |
| Last name          |      |
| Email address      |      |
| Username           |      |
|                    |      |

4. The new user receives an email to setup their password.

Administrators can use the new profile to store saved searches and setup SMART alerts immediately. The user will be able to login once they establish a password.

# **Category Filters and Search Options**

Category Filters and Search Options are accessible via the Preferences menu

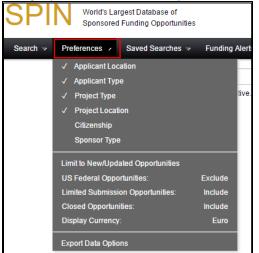

#### or via the "Click here to edit them" link on the Search page

| Search  | → Prefer    | ences 🔻     | Saved Searches                                           | /     | Funding Alerts        |      | Bookmarks 🗟        | Adn | ninistration 🗟 |     |                  |     | Help 🔻 |
|---------|-------------|-------------|----------------------------------------------------------|-------|-----------------------|------|--------------------|-----|----------------|-----|------------------|-----|--------|
|         | busine      | ss -confer  | ence                                                     |       |                       |      |                    |     | Clear L        | oca | te Funding Save  |     |        |
|         |             |             | You have ad                                              | ditio | nal filters active. C | lick | here to edit them. |     |                |     |                  |     |        |
| Results | Found: 60   |             |                                                          |       |                       |      |                    |     |                |     | Reset Filters    | Exp | oort 👻 |
| Drag a  | column head | der and dro | p it here to group by                                    | that  | t column              |      |                    |     |                |     |                  |     |        |
|         | SPIN ID     | Opportu     | inity Title                                              | Y     | Sponsor Name          | Y    | Sponsor Number     | Y   | Deadline Date  | Y   | Funding Amount * | Y   |        |
|         | 51792       | Instrum     | 2020 Dedicated SM<br>ent - New Business<br>for Inclusive | ИE    | European              |      | SMEInst-12-2016-   |     | 18- Jan-2017   |     | Not Specified    |     |        |

### **Category Filters**

- Applicant Location This will ensure that you only receive opportunities available to applicants based in your location.
- Applicant Type Select any individual or organisation descriptors that apply.
- Project Type Used to determine what types of projects the sponsor is looking to fund, or what type of work the sponsor is intending be done by successful applicants.
- Project Location This is used to determine where the sponsor will allow the work to be carried out. You should select all locations that you are willing to travel to in carrying out an award.
- Citizenship This is used to determine if the sponsor maintains specific citizenship status requirements for their opportunities.

| SPIN Category Filt                                                                                    | ers                                                                                                    |                        |         |                                            |                                                                                              |                        |                                     |
|----------------------------------------------------------------------------------------------------|----------------------------------------------------------------------------------------------------|------------------------|---------|--------------------------------------------|----------------------------------------------------------------------------------------------|------------------------|-------------------------------------|
| Applicant Location                                                                                    | Applicant Type                                                                                                    | Project Type           | Project | Location                                   | Citizenship                                                                                  | Sponsor 1              | Туре                                |
| Masters &     Undergra     Individual Misc     Professional Ir     Organization App     Academic or E | all that apply, if nothin<br>or Organization<br>gator<br>ve Staff<br>mber<br>aculty<br>or Terminal Degree S<br>Student<br>aduate Student<br>cellaneous Attributes<br>ndividual | g is selected, the syn |         | sen App<br>Individu<br>Profe<br>Re<br>Acad | s field.<br>licant Type Restric<br>al Applicant<br>essional Individual<br>esearcher or Inves | ctions<br>I<br>tigator | ividuals and<br>[Expand] [Collapse] |
|                                                                                                    | or University                                                                                                    |                        |         |                                            |                                                                                              |                        |                                     |

#### Notes

- 1. All Category Filters are optional. If no value is selected for a Category Filter, the system will not filter on this field i.e., all results are returned
- 2. Use the progressive text search box to locate particular category filters. Use the Select button after choosing the desired filter
- 3. Alternatively use the Arrows to move category filters to / from the chosen list
- 4. Save and Exit to return to your search

### **Search Options**

Select and setup various search options to further refine your search results.

| SPIN Search Options                                                                                                    |      |               |       | x |
|----------------------------------------------------------------------------------------------------|------|---------------|-------|---|
| <ul> <li>Limit Search to Newly Created Programs (in days)</li> <li>Limit Search to Recently Updated Programs (in days)</li> </ul> | )    |               | 4     |   |
| US Federal Opportunities                                                                                                    |      | Exclude       | •     |   |
| Limited Submission Opportunities                                                                                                  |      | Include       | •     |   |
| Opportunities that have no documented future<br>deadlines                                                                         |      | Include       | •     |   |
| Select Currency Display *                                                                                                    | Euro |               | •     |   |
|                                                                                                    |      |               |       | Ŧ |
|                                                                                                    |      | Save and Exit | Close |   |

Save and Exit to return to your search.

## **Text Search**

A Text Search is the most commonly used search in SPIN.

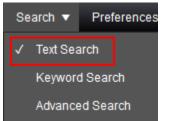

Search terms are matched against all data fields in the system.

| Search  |      | Prefere  | nces 🔻      | Saved Searches      |        | Funding Alerts 🔻          | Bookmarks ᠵ        | Ad  | ministration 🗵 |      |                 | Help 🗸   |
|---------|------|----------|-------------|---------------------|--------|---------------------------|--------------------|-----|----------------|------|-----------------|----------|
|         | [    | engineer | ing energy  |                     |        | al filters active Olivity |                    |     | Clear          | Loca | te Funding Save |          |
| Results | Four | d: 0     |             | You have ad         | aition | al filters active. Click  | nere to ealt them. |     |                |      | Deart Filters   |          |
|         |      |          | er and drop | it here to group by | that   | column                    |                    |     |                |      | Reset Filters   | Export - |
|         | SPI  |          | Opportuni   | ity Title           | Y      | Sponsor Name 🏾 🍸          | Sponsor Numbe      | r Y | Deadline Dat   | e 7  | Funding Amount* | 7        |
|         | 524  | 18       | Communi     | ty and Charity Gra  |        | Institution of            |                    |     | Continuous     |      | 584 89 EUR      |          |

The Text Search also has capabilities to build more complex searches. More information is available from the Help > Text Search Help menu item.

| Example Input                | Description                                                                                                    |
|------------------------------|----------------------------------------------------------------------------------------------------|
| Scientific research          | Searches for records containing <b>scientific</b> and <b>research</b> . Inflectional forms of <b>science</b> and <b>research</b> are included. <b>AND</b> is assumed in this example.                                                       |
| Scientific OR research       | Searches for records containing either <b>scientific</b> or <b>research</b> . Inflectional forms of <b>science</b> and <b>research</b> are included. The <b>OR</b> must be specified.                                                       |
| "science research"           | Wrapping terms in double quotes searches for records containing the phrase science research.<br>Inflectional forms of science (science, sciences) are included such that results include science<br>research and sciences research.         |
| stem -cell                   | Inserting a minus symbol before a term searches for records containing stem and not cell.                                                                                                    |
| lake*                        | Appending an asterisk to a term invokes a wildcard search: searches for records containing <b>lake</b><br>and any suffix (e.g. lakes, Lakeland, lakeview). Note that * cannot be the first character of a<br>search.                        |
| b?ll                         | A question mark ? serves as a wildcard substitute for a single character. Searching for b?ll will<br>return results for bell, ball, or bill.                                                                                                |
| b?ll "river basin" -columbia | Complex searches combining features can be used as in this example that will find results that<br>include b?ll (bill, ball, bell) AND the string <b>river basin</b> but will exclude opportunities containing<br>the word <b>columbia</b> . |

## **Keyword Search**

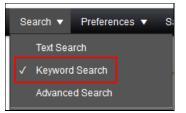

Click "Select Keywords" to select keywords to include in your search.

| Use the keyword | "Explorer" | to browse K  | evword ca | ategories and | choose keywords. |
|-----------------|------------|--------------|-----------|---------------|------------------|
|                 | Explorer   | 10 0100050 1 |           | ategories and |                  |

| Explorer | Searcher     |                                         |      |                                |                                     |     | s                | ave Selec   |
|----------|--------------|-----------------------------------------|------|--------------------------------|-------------------------------------|-----|------------------|-------------|
|          | C/           | TEGORY 1                                |      | CATEGO                         | RY 2                                |     |                  | CAT         |
| INTERN   | ATIONAL/GEO  | GRAPHICAL REGIONS                       | > ^  | Anatomical Systems/Sites       |                                     | > ^ | Child/Maternal   | l Health    |
| AGRICU   | ILTURE/FOOD  | SCIENCES/FOODS                          | >    | Biomedical Engineering         |                                     | >   | Family Health/   | Planning/   |
| ARTS/H   | UMANITIES/CU | ILTURAL ACTIVITIES                      | >    | Disciplines/Fields, Health & S | Safety/Med/Biomedi                  | ca  | Folk Medicine    |             |
| BEHAVIO  | ORAL/SOCIAL  | SCIENCES                                | >    | Disease Entities/Medical Pro   | blems, Behavior                     | >   | Health Care A    | dministrati |
| EDUCAT   | ΓΙΟΝ         |                                         | >    | Education/Instruction (Health/ | /Safety/Medical)                    | >   | Health Care R    | eform       |
| ENGINE   | ERING        |                                         | >    | Environment (Health/Safety/M   | edical)                             | >   | Health Facilitie | es Studies  |
| HEALTH   | HAND SAFETY  | /MEDICAL SCIENCES/BI                    |      | Health Care                    |                                     | >   | Health Insurar   | псе         |
|          |              |                                         |      |                                |                                     |     |                  |             |
|          | Cho          | ose keyword                             | ls   | Select All                     | Selected                            | key | ywords           |             |
|          |              | ild/Maternal Health                     | int. | ^                              | Health Care Adm<br>Health Care Refo |     | ation            |             |
|          |              | mily Health/Planning/Saf<br>Ik Medicine | ety  |                                |                                     |     |                  |             |
|          |              | alth Care Administration                |      |                                |                                     |     |                  |             |
|          | 🖂 He         | alth Care Reform                        |      |                                |                                     |     |                  |             |

Use the Keyword "Searcher" lookup box to type into and locate particular entries. Click "Show subset" and select the desired Keywords.

| Explorer Searcher                                                                                                    | Sav                                                                                                    |
|----------------------------------------------------------------------------------------------------|----------------------------------------------------------------------------------------------------|
| Engineering                                                                                                    | Reset list Show subset                                                                                                    |
| Choose keywords                                                                                                    | Select All Selected keywords                                                                                              |
| <ul> <li>Agricultural Engineering</li> <li>Forest Engineering</li> <li>Aquacultural Engineering</li> <li>Food Engineering</li> <li>Engineering Planning/Policy</li> <li>Engineering Psychology</li> <li>Engineering Education</li> <li>ENGINEERING</li> </ul> | <ul> <li>Health Care Administration<br/>Health Care Reform</li> <li>Engineering Education</li> <li>ENGINEERING</li> </ul> |

A keyword search matches keywords with those keywords attributed to a SPIN program.

Also, always ensure your Category Filters and Search Options have been configured appropriately.

### **Advanced Search**

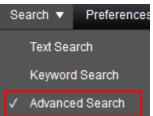

For more regular users of SPIN the Advanced Search offers capability to use Boolean logic and nested searches using specific SPIN data fields.

For example, the search below can be described as:

Show me all opportunities where

- the word 'engineering' is contained is any data field in the entire program
- the word 'fellowship' is contained in the Synopsis field
- the sponsor contact country is either Germany or U.S.A.

| Fu   | ll Program              | Ψ                                                | Contains                      | engineering                     |               |            | ×    |
|------|-------------------------|--------------------------------------------------|-------------------------------|---------------------------------|---------------|------------|------|
| Sy   | nopsis                  | Ŧ                                                | Contains                      | fellowship                      |               |            | ×    |
| Co   | ntact Countr            | у •                                              | Equal To                      | Germany                         |               | <b>v</b> X |      |
| Co   | ntact Counti            | у 🔹                                              | Equal To                      | United States                   |               | <b>*</b>   |      |
| Resu | ilts Found: 5           | 5                                                | You have additional filters a | ctive. Click here to edit them. |               |            |      |
|      |                         |                                                  |                               |                                 |               |            |      |
| Drag | ) a column h            | eader and drop it here to grou                   | p by that column              |                                 |               |            |      |
| Drag | i a column h<br>SPIN ID | eader and drop it here to grou Opportunity Title | p by that column Sponsor Name | Sponsor Number 🛛 🍸              | Deadline Date | Funding A  | moui |

As always, please ensure your Category Filters and Search Options have been configured appropriately.

## How to Save a Search & Setup Funding Email Alerts

#### Step 1: Go to https://spin.infoedglobal.com

**Step 2:** "Sign In" with Username and Password or using Federated Login to access personal features such as Saved Searches and Email Alerts. You might need to click the 'Sign In' link at the top right of the screen to get to the login screen.

| Log | in                                                                                                    |                                                                                                    |
|-----|----------------------------------------------------------------------------------------------------|----------------------------------------------------------------------------------------------------|
|     | Sign in using SPIN™ credentials                                                                                       | Sign in using institutional credentials                                                                                                    |
|     | Username Password                                                                                                    | InfoEd Global became an authorized service provider with the InCommon<br>Federation to provide SPIN <sup>™</sup> users with easier access. If your institution<br>appears below or in the pick list, you may login using your institutional<br>credentials. If your institution does not appear, contact your institutional<br>SPIN <sup>™</sup> administrator to inquire about InCommon federated access. |
|     | Contract Remember me? What's this? Contract Remember me? What's this? Contract Remember me? What's this? Sign In Help | Select your organization from the list below: Please select your organization  Login Help                                                                                                    |
|     | Need to create a new profile?                                                                                         |                                                                                                    |

#### Step 3: Enter search terms.

Click Locate Funding to execute search.

Ensure Category Filters and Search Options are configured as desired.

|                                                               | business   | -conference              |                   |               |      |                   |   | Clear Loca      | ate Funding Sav  | е        |
|---------------------------------------------------------------|------------|--------------------------|-------------------|---------------|------|-------------------|---|-----------------|------------------|----------|
|                                                               |            | You have a               | Iditional filters | s active. Cli | ck h | ere to edit them. |   |                 |                  |          |
| Results Fou                                                   | ınd: 60    |                          |                   |               |      |                   |   |                 | Reset Filters    | Export 👻 |
| Drag a column header and drop it here to group by that column |            |                          |                   |               |      |                   |   |                 |                  |          |
| SP                                                            | PIN ID 🛛 🍸 | Opportunity Title        | Sponse            | or Name       | 7    | Sponsor Number    | Y | Deadline Date 🍸 | Funding Amount * | 7        |
|                                                               |            | Horizon 2020 Dedicated S |                   |               |      |                   |   |                 |                  |          |

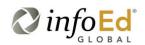

Category Filters and Search Options can also be viewed / edited via the Preferences menu

| Preferences 🖌 Saved Searches 🗸            | Funding # |  |  |  |  |  |  |  |
|-------------------------------------------|-----------|--|--|--|--|--|--|--|
| ✓ Applicant Location                      |           |  |  |  |  |  |  |  |
| ✓ Applicant Type                          |           |  |  |  |  |  |  |  |
| ✓ Project Type                            |           |  |  |  |  |  |  |  |
| ✓ Project Location                        |           |  |  |  |  |  |  |  |
| Citizenship                               |           |  |  |  |  |  |  |  |
| Sponsor Type                              |           |  |  |  |  |  |  |  |
| Limit to New/Updated Opportunities        |           |  |  |  |  |  |  |  |
| US Federal Opportunities: Exclu           |           |  |  |  |  |  |  |  |
| Limited Submission Opportunities: Include |           |  |  |  |  |  |  |  |
| Closed Opportunities: Include             |           |  |  |  |  |  |  |  |
| Display Currency: Euro                    |           |  |  |  |  |  |  |  |
| Export Data Options                       |           |  |  |  |  |  |  |  |

Step 4: Click Save button

Enter Search Name

Select the email format and update frequency

Save Changes

| Save Current Search                                                                                                   |                        |              |            |        |  |  |  |  |
|----------------------------------------------------------------------------------------------------|------------------------|--------------|------------|--------|--|--|--|--|
| Search name                                                                                                    | Business Facul         | Ilty Funding |            |        |  |  |  |  |
| Would you like to configure SMARTS™ automation? Help<br>Note: This can be setup or edited under Funding Alerts later. |                        |              |            |        |  |  |  |  |
| Receive email                                                                                                    | Receive email updates? |              |            | •      |  |  |  |  |
| Update freque                                                                                                    | су                     |              | Weekly     |        |  |  |  |  |
|                                                                                                    |                        |              |            |        |  |  |  |  |
|                                                                                                    |                        | Sa           | ve Changes | Cancel |  |  |  |  |

All new and updated funding opportunities which match this Saved Search will be delivered to the user via email or RSS feed depending on your choices.

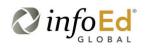

#### Step 5: Manage Funding Email Alerts from the Funding Alerts menu

From this screen you may execute a search manually and manage the automation preferences

| Search ᠵ | Preferences 🤝 Saved Searches 🤝 | Funding Alerts 🗸 | Boc kmarks 🤝       | Administration 🔻 |                  | Help 🗸       |
|----------|--------------------------------|------------------|--------------------|------------------|------------------|--------------|
|          |                                | Manage Funding A | Alerts             |                  |                  |              |
| Manag    | e Funding Alerts               | ✓ Wind Energy    |                    | Loa              | d Funding Alerts | Save Changes |
|          |                                | Management       |                    | SMARTS™ A        | utomotion        |              |
| Run      | Search Name                    | Mechanical Er    | ngineering         | SWARTS *** A     | utomation        | His          |
|          | Management                     | Renewable Er     | nergy <sub>ô</sub> | None <b>v</b>    | None •           | <b>3</b> ^   |
|          | Mechanical Engineering         | 25-Oct-2016      | 25-Oct-2016        | None <b>v</b>    | None •           | 3            |
|          | Renewable Energy               | 25-Oct-2016      | 25-Oct-2016        | None •           | None •           | 3            |
|          | Wind Energy                    | 18-Nov-2016      | 18-Nov-2016        | Weekly 🔻         | HTML <b>v</b>    | 3            |

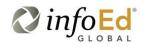